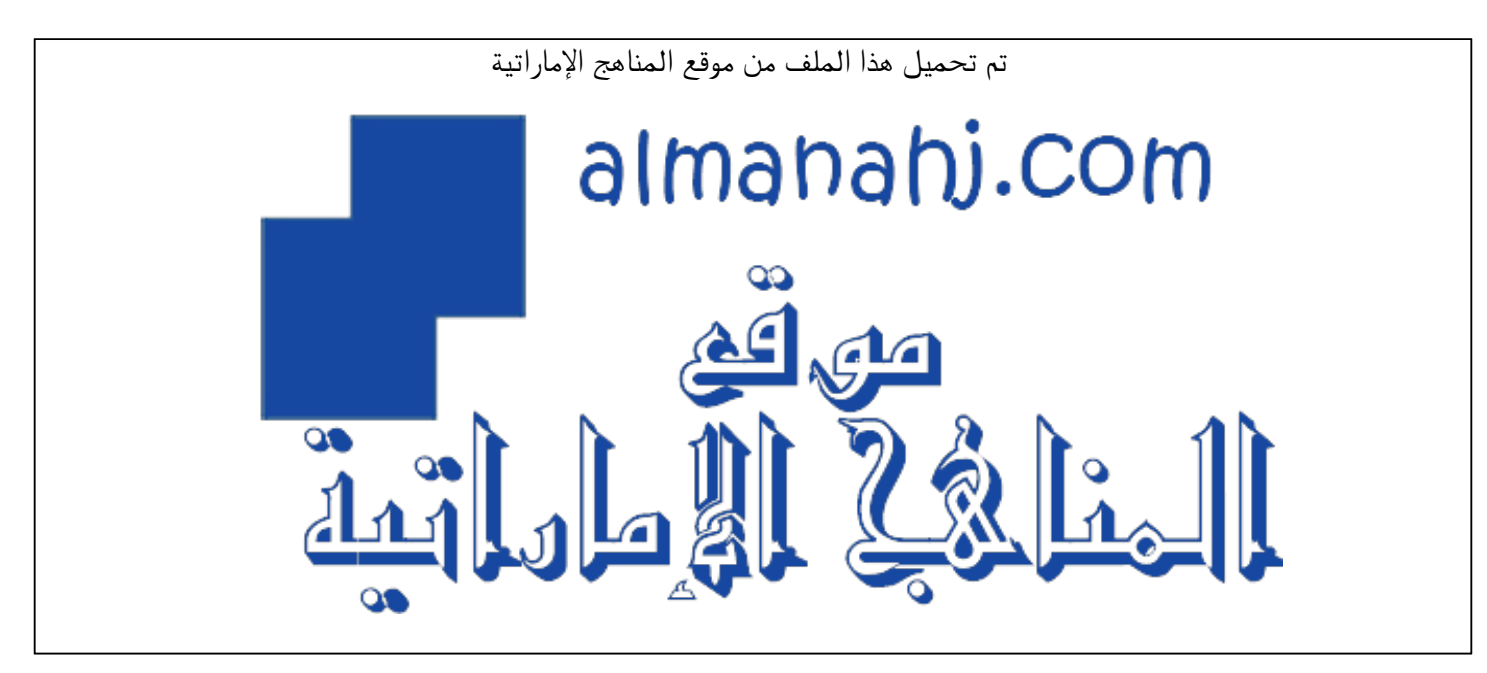

[\\*للحصول على أوراق عمل لجميع الصفوف وجميع المواد اضغط هنا](https://almanahj.com/ae) 

<https://almanahj.com/ae>

\* للحصول على أوراق عمل لجميع مواد أخبار اضغط هنا https//:https//:https//:https//:

\* للحصول على جميع أوراق أخبار في مادة التربية ولجميع الفصول, اضغط هنا https//:https//:https//:https/

[\\* للحصول على أوراق عمل لجميع مواد أخبار في مادة التربية الخاصة بـ الفصل الثاني اضغط هنا](https://almanahj.com/ae/342) 

<https://almanahj.com/ae/342>

[\\* لتحميل كتب جميع المواد في جميع الفصول للـ أخبار اضغط هنا https//:almanahj.com/ae34/grade](https://almanahj.com/ae/grade34)   [للتحدث إلى بوت المناهج على تلغرام: اضغط هنا https//:t.me/almanahj\\_bot](https://t.me/almanahj_bot) 

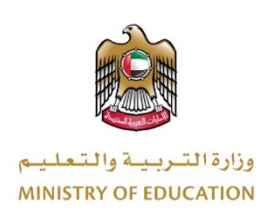

# **دليل ولي الأمر**

## **في التعليم عن بعد**

**G** 

₾

T

 $\underline{\mathbf{m}}$ 

 $\overline{\mathbf{r}}$ 

### **دلیل ولي الأم:**

- أھمیة التعلم عن بعد
- مزایا التعلم الإلكتروني
- **الأدوات والمصادر المتاحة**
	- **Teams** •
- o **خطوات الدخول للبرنامج**
- o **الإلتحاق بالحصص الإلكتروني ة**
- o **أخلاقیات التعامل مع الحصص الإلكتروني ة** 
	- **دور أولیاء الأمور**

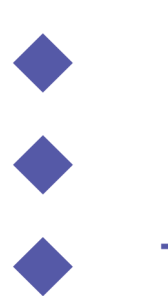

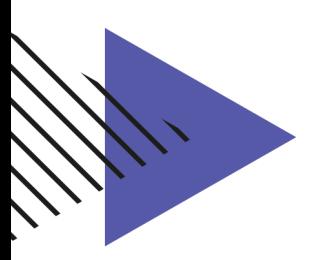

3

### **أولا: التعلم الإلكتروني المباشر (التعلم عن بعد)**

#### **تعریف التعلم الإلكتروني**

التعلم الإلكتروني (بالإنجلیزیة:Learning -E(، ھو و سیلة من الو سائل التي تدعم العملیة التعلیمیة وتحولھا من طور التلقين إلى طور الإبداع والتفاعل وتنمية المهارات ويجمع التعلم الإلكتروني كل الأشـــكال الإلكتروني ة للتعلیم والتعلم، حیث تستخدم أحدث الطرق في مجالات التعلیم والنشـر والترفیه باعتماد الحواسـيب ووسـائطها التخزینیة وشبكاتھا.

#### **مزایا التعلم الإلكتروني:**

تقوم تكنولوجیا المعلومات والاتصــالات بدور هام في مناحي الحیاة الیومیة جمیعها بشـكل عام و في التعلیم بشـكل خاص، فقد ظهرت الكثیر من المؤسـســات التعلیمیة التي تبنت اســتخدام تلك التكنولوجیا كوســائط ناقلة في عملیة الاتصال التعليمي؛ لكونها تساعد في إيجاد عملية تعلميه فاعلة وتجعل من الطالب محوراً لعملية التعلم ِ

یوفر التعلیم الإلكتروني الكثیر من المزایا والفوائد، والتي ستجعلھ یحل محل طرق التعلیم التقلیدیة:

- لعل من أھم ھذه المزایا أن التعلم الإلكتروني ، یسھم في تنمیة مھارات التفكیر العقلیة العلیا Brain Functions Executive لدى الطلبة مثل مھارات التقییم والتلخیص والتنبؤ. وإثراء عملیة التعلم. یعطي الحریة والجرأة للطالب في التعبیر عن نفسھ. كما یساعد الطالب في عملیة اعتماده على نفسھ.
- یزید من إمكانیة التواصل لتبادل الآراء والخبرات ووجھات النظر بین الطلاب ومدرسیھم وبین الطلاب بعضھم.
- یتوفر لجمیع الأفراد والفئات العمریة المختلفة، حیث یستطیع الأشخاص من جمیع الأعمار الاستفادة من الدروس والدورات المطروحة على منصات التعلم، ومصادر التعلم المختلفة على الإنترنت، وكسب مھارات مفیدة لھم دون قیود المدارس التقلیدیة.
- يتسم بالمرونة، خصوصاً أنه لا يوجد ارتباطات بموضوع الوقت، فيستطيع الأشخاص التعلّم في أي وقتٍ ľ یریدوا حسب الوقت الملائم لھم.
- زيادة فرص التعلُّم وتقليل ضياع الوقت، حيث تُلغى فكرة التفاعلات بين الطلاب وضياع الوقت خلال اً الدردشة والأسئلة فتزداد كمیة ما یتعلمھ الفرد دون أیة تعطیلات.
- يوفّر تعليماً محايداً ومنظماً، حيث يكون لدى الطلبة المحتوى التعليمي ذاته، بالإضافة لتقييم الاختبارات ً بشكل محايد، والدقة في تتبع إنجازات كل طالب وسجل نشاطاته الموجود على الشبكة.
- يعد التعلم الإلكتروني صديقاً للبيئة، نظراً لأنه لا حاجة لاستخدام الأوراق والأقلام وغيرها من المواد التي قد تضر بالبیئة عند التخلص منھا.
- یتمیز بسھولة تحدیث المواقع والبرامج التعلیمیة وتعدیل وتحدیث المعلومات المقدمة فیھا وأیضا سرعة نقل ھذه المعلومات إلى الطلبة بالاعتماد على شبكة المعلومات الرقمیة.

**ثانیا: مصادر التعلم ومنصات وتطبیقات التعلم الإلكتروني المتاحة للطلبة**

### **http://lms.moe.gov.ae/LMS :الذكي التعلم بوابة**

هي منصـــــة تقنيـة مبتكرة ومتكـاملـة للتعلیم الإلكتروني ، تخدم عملیـة التعلیم والتعلم، حیث تُتیح تطبیق الأسالیب التربویة والتعلیمیة الحدیثة. تربط البوابة المعلم و الطالب وولي الأمر والقيادة المدرسية بأحدث وسائل التعلم والتواصـل في الصـف والمنزل من خلال الأجھزة الإلكترونیة المتنوعة.

وتتمیز بوابة التعلم الذكي بأنھا:

- تعرض محتوى إلكترونیا تفاعلیا للطلبة. فیستطیع الطالب و المعلم استخدام المصــادر التعلیمیة الموثوقة باسـتخدام (Edu share)، حیث بإمكانهم البحث عن المصـــــادر العلمیة و تحمیلها و التفاعل مع المصـــــادر التعلیمیة التفاعلیة المختلفة .

كمـا يتمكن الطلبـة من التفـاعـل مع الكتـب الإلكترونيـة من خلال (الـدیوان ) وذلـك بتلخیص المعلومـات وحفظها بالملاحظات مثلا . كما تدعم البوابة استتراتیجیات التعلم والتعلیم المختلفة. وتدعم أنواعا مختلفة من التقييمات. حيث تعزز البوابة عمل مجموعة من التقييمات الصــفية واللاصــفية، وتطبيق اسـتراتيجية طرح الأسئلة ( التھیئة الحافزة) ضمن مجموعات.

- وتتیح البوابة متابعة الأداء الدراسNي والسNلوكي للطلبة. فیسNتطیع ولي الأمر الاطلاع على السلوك وملف إنجازات الطالب متابعة التقدم الدراسي.
- كما تعزز البوابة المســـتوى الأكادیمي للطلبة. ویتم ذلك من خلال تعزیز مهارات القرن الحادي والعشرین، وتعزیز مستویات النضج الإلكتروني .

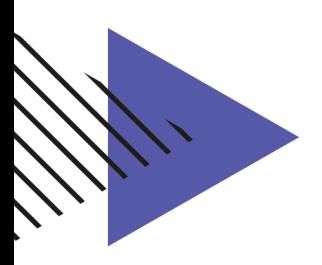

### **ما ھي منصة الدیوان؟**

- https://edushare.moe.gov.ae :AlDiwan •
- ھو منصNNةإلكترونیة تضNNم جمیع كتب المناھج للمراحل الدراسNNیة المختلفة، وتتیح للمعلم والطالب تحمیل النسخ الإلكترونیة للمواد الدراسیة المختلفة والوصـول إلیها بیسـر وسـهولـة في أي مكان وزمان من أجھزتھم المحمولة أو الھواتف الذكیة.

### **ما ھي منصة EduShare؟**

- https://elib.moe.gov.ae/App: Edushare •
- منصة إلكترونیة مصممة لتمكین وإنشاء وإدارة وإثراء موارد التعلم، ومحتوى الدروس، والبحوث، والوسائط المتعددة، والتعلم الإلكتروني التفاعلي في سبیل دعم تعلم الطلبة.

**وھنا لا بد لنا من الإجابة عن تساؤل أساس، ما الاستخدامات المتاحة لولي الأمر لبوابة التعلم الذكي؟**

**تتیح بوابة التعلم الذكي:** 

- إشراك أولیاء الأمور في تعلیم أبنائھم من خلال الوصول إلى المقررات الدراسیة.
- ومن خلال المقرر یستطیع ولي الأمر الاطلاع على خطة المقرر والأنشطة ومكافآت الأبناء .
	- الاطلاع على جدول الحصص الخاص بأبنائھ.
- كما يتاح لولي الأمر الاستجابة للاستبانات الخاصمة بالعملية التعلیمیة المرسلة من إدارة المدرسة أو الإدارة التعلیمیة .
	- وھناك الكثیر من الأدوار التي تعزز تعلم الطلبة إلكترونیا.

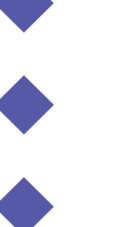

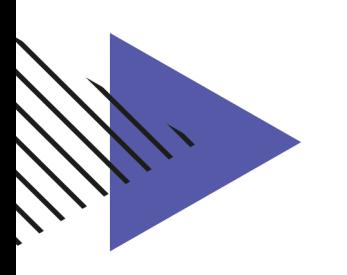

### **طریقة الدخول إلى بوابة التعلم الذكي:**

- 1. أفتح الرابط التالي : <u>https://lms.moe.gov.ae</u>
- .2 قم بتسجیل الدخول باستخدام البرید الإلكتروني وكلمة المرور

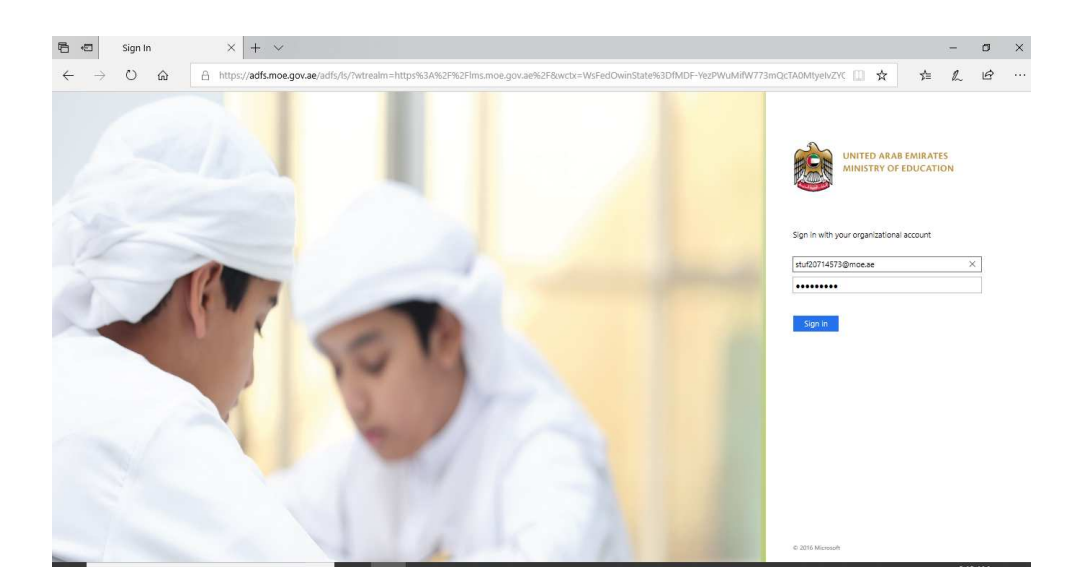

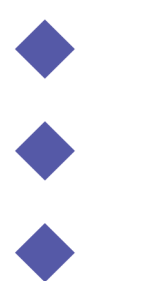

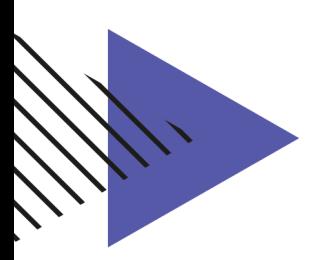

**الدخول لحصة بث مباشر عن طریق بوابة التعلم الذكي**

.1 یقوم الطالب بالضغط على ایقونھ حصصي الدراسیة لتظھر لھ جمیع المقررات

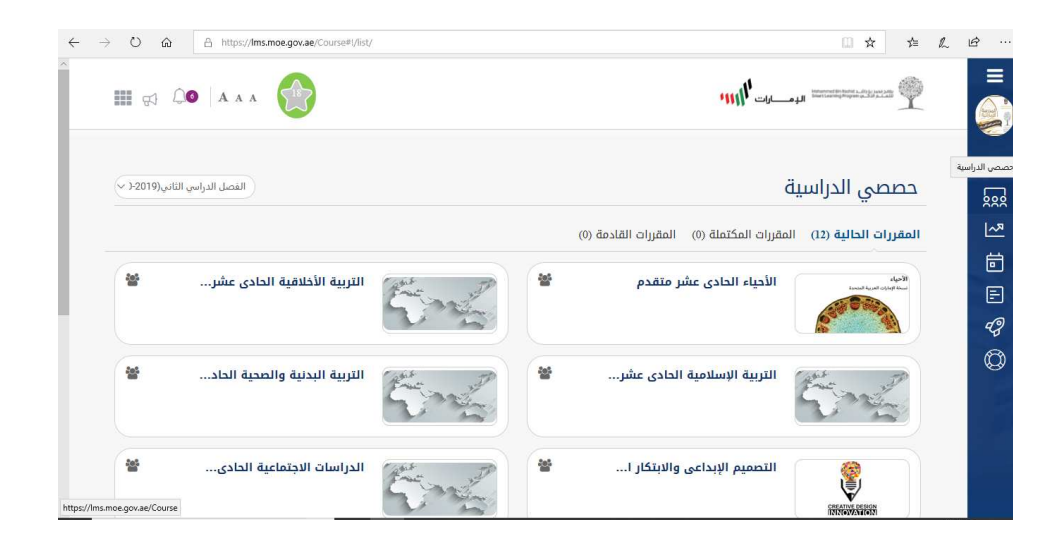

.2 یقوم الطالب باختیار المقرر مثال على ذلك : "مقرر اللغة العربیة الحادي عشر متقدم "

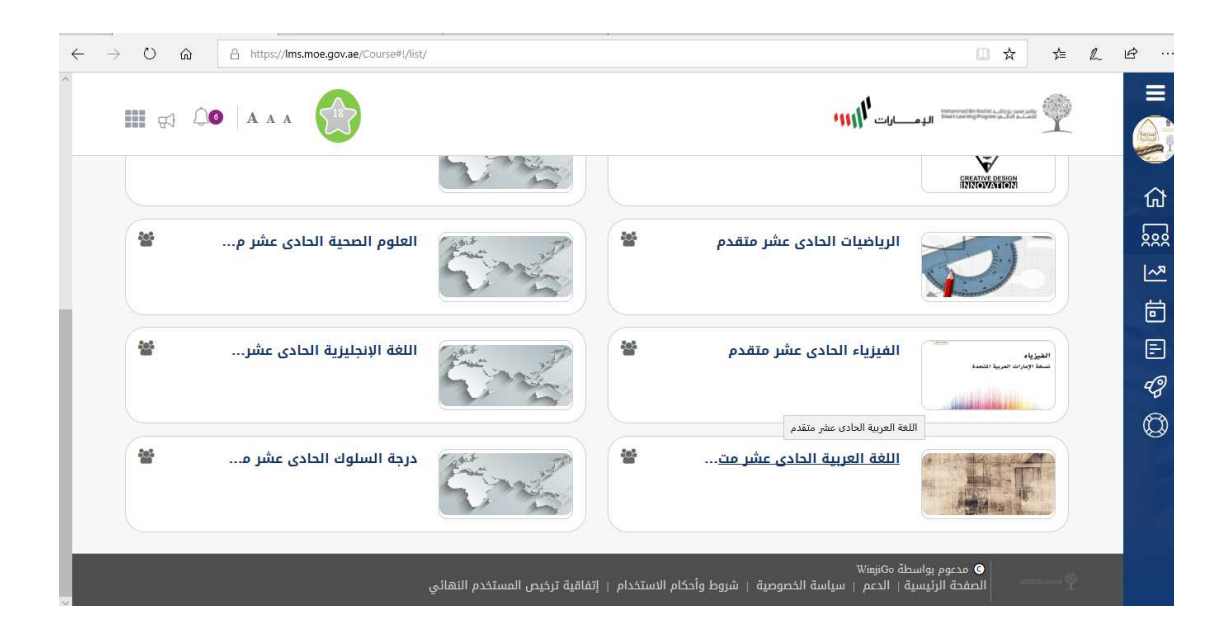

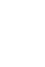

- .3 یقوم الطالب بالدخول على أیقونھ الخطة واختیار الدرس الذي قام المعلم بانشاءه مثال على ذلك (درس یوجعني نصف الانسان)
	- .4 عند الضغط على الدرس تظھر لھ ایقونھ (حضور البث المباشر الآن)

**ملاحظة:** تظھر ایقونھ (حضور البث المباشر الآن ) بنفس الوقت التي تم تحددیھ من قبل المعلم عند تفعیل الدرس.

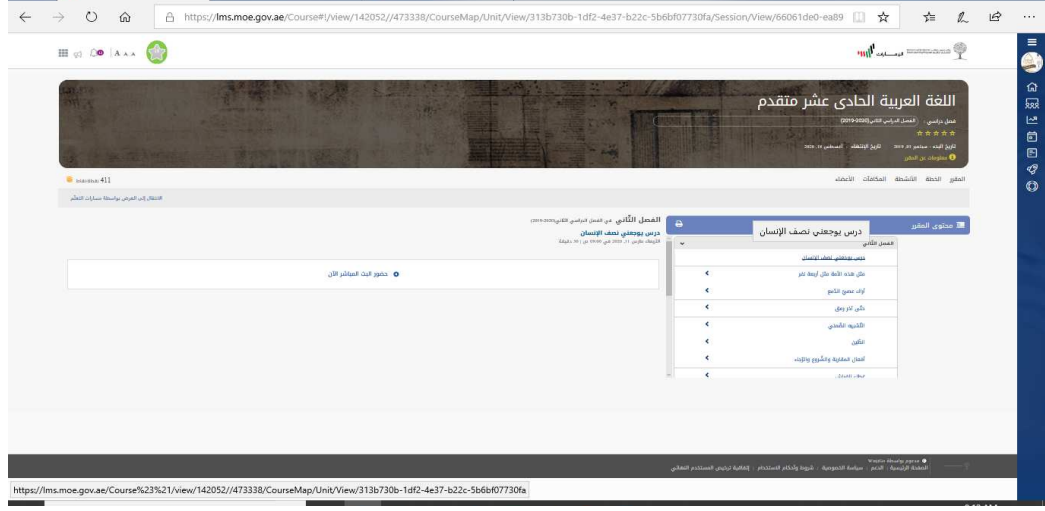

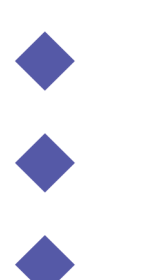

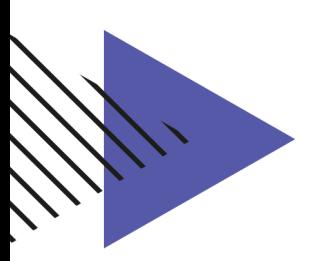

### **ثالثا : برنامج TEAMS MS لتطبیق الحصص الإلكترونیة**

### **ما ھو میكروسوفت تیمز Teams MS**

•ھو بیئة تعلیمیة آمنة وموثوقة تسمح بالتفاعل والتعاون والتواصل بین الإدارات المدرسیة والمعلمین والطلبة سوءا بالتواصل المباشر السمعي والبصري أو التواصل غیر المباشر من خلال المحادثات و الرسائل النصیة ، كما تتیح ھذه الأداة تبادل المصادر التعلیمیة من ملفات وصور وفیدیوھات بین الأعضاء .

### **برنامج میكروسوفت تیمز TEAMS MS :**

المحادثات والمحتوى والمھام والتطبیقات معا واحد، حیث ً یجمع Teams Microsoft بین في مكان یمكنك البرنامج من إنشاء فصول دراسیة تعاونیة، وتواصل صفي مجتمعات تعلم مھنیة ، وتواصل مع الزملاء.

#### **ممیزات برنامج :Teams Microsoft**

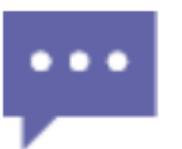

**عملیات بحث ورسائل دردشة غیر محدودة** تواصل مع أعضاء فریقك وابق على اطلاع دائم بكافة المستجدات مع إمكانات تطبیقات البحث والدردشة المجانیة

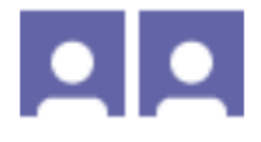

**مكالمات الفیدیو** حافظ على إبقاء فریقك على اطلاع دائم باستخدام مكالمات الفیدیو والمكالمات الصوتیة الجماعیة والفردیة المجانیة والمضمنة.

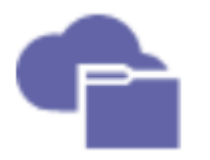

**السعة التخزینیة للملفات الشخصیة وملفات الفریق** استمتع بسعة تخزینیة للفریق تبلغ 10 غیغابایت وبسعة تخزینیة شخصیة تبلغ 2 غیغابایت لكل شخص.

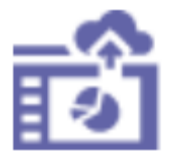

**التعاون في نفس الوقت معOffice** یمكنك التعاون في العمل مع الآخرین من خلال استخدام تطبیقات Office المفضلة للویب بما في ذلك تطبیقات Word و Excelو PowerPoint و.OneNote

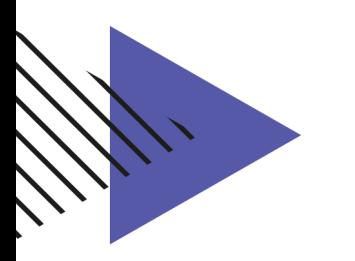

### **طریقة فتح البرنامج باستخدام حساب الطالب:**

### **أولا:ً عن طریق بوابة التعلم الذكي:**

- https://lms.moe.gov.ae : أفتح الرابط التالي :
- .2 قم باختیار teams MS من القائمة المنسدلة بحسب الصورة:

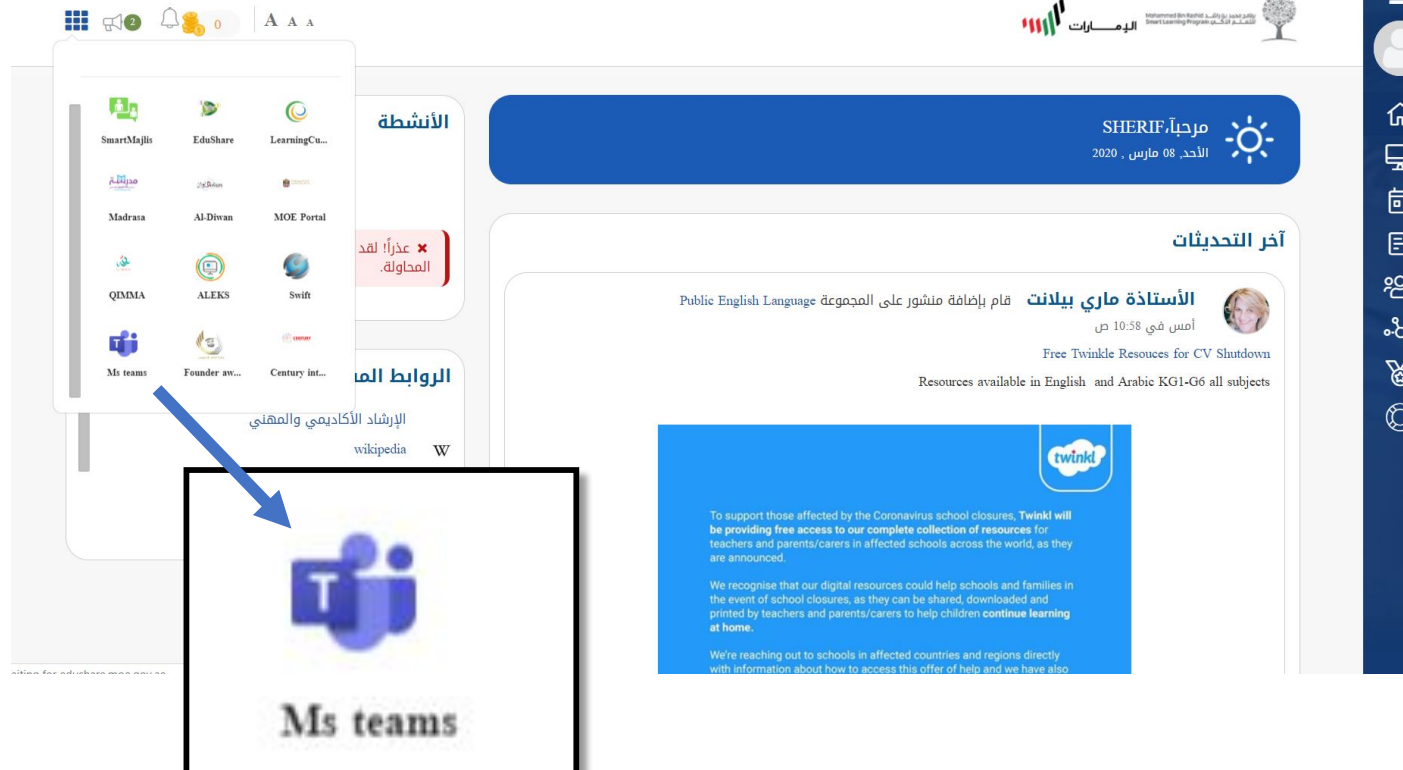

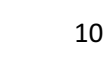

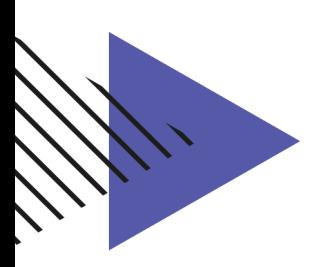

**ثانیا:ً استخدام الموقع الإلكتروني :**  https://teams.microsoft.com/ : إفتح الرابط التالي :

**MOE Federation Service** 

#### Sign in with your organizational account

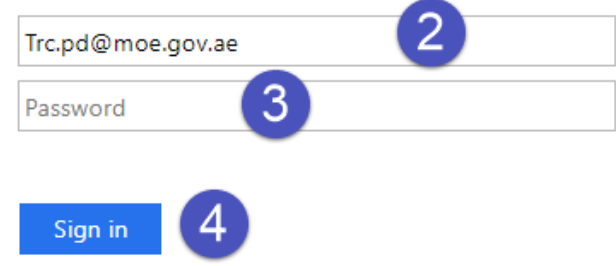

- .2 أدخل بریدك الإلكتروني الخاص بوزارة التربیة والتعلیم.
- .3 أدخل كلمة المرور وھي نفس كلمة المرور الخاصة بالبرید الإلكتروني للوزارة.
	- .4 أنقر زر "In Sign " لفتح التطبیق.

**ملاحظة:** في حال عدم معرفة كلمة المرور أو عدم إمكانیة الولوج للبرنامج یرجى إرسال برید إلكتروني یوضح المشكلة إلى:

sd@moe.gov.ae

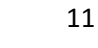

#### **ثالثا:ُ استخدام تطبیق Teams Microsoft :**

يمكن الوصول لتطبيق Microsoft Teams إذا كان مثبتاً على الجهاز بالبحث عنھ :

- .1 اكتب اسم البرنامج في خانة البحث عن البرامج:
- .2 أدخل كلمة المرور وھي عبارة عن بریدك الإلكتروني الخاص بوزارة التربیة والتعلیم. ثم أدخل كلمة المرور وھي نفس كلمة المرور الخاصة بالبرید الإلكتروني للوزارة.
	- .3 أنقر زر "In Sign " لفتح التطبیق.

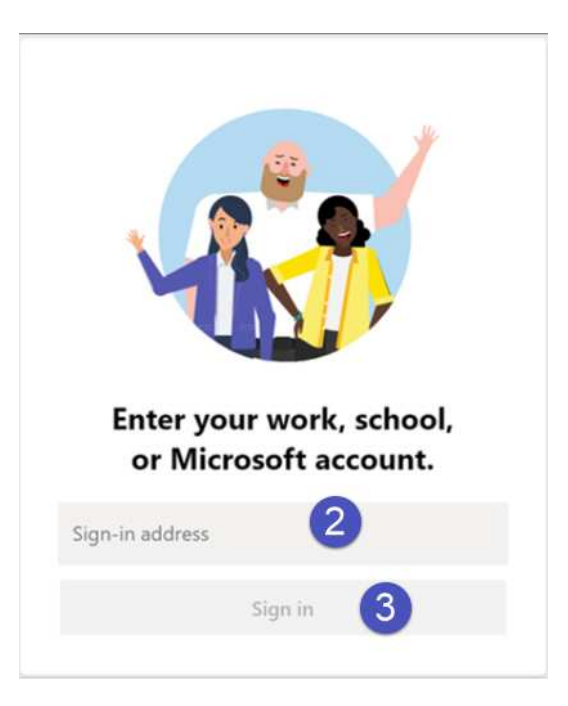

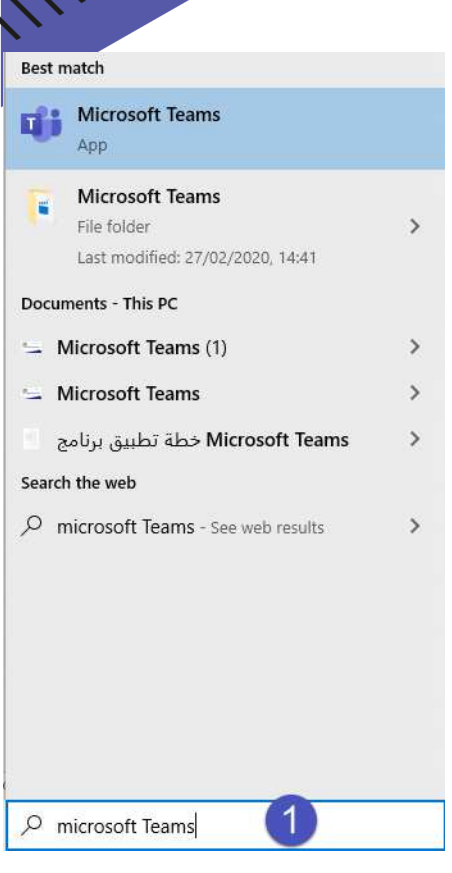

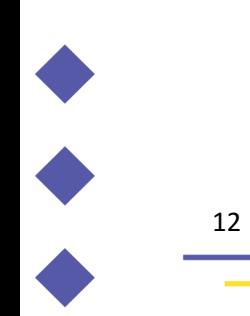

### **واجھة البرنامج :**

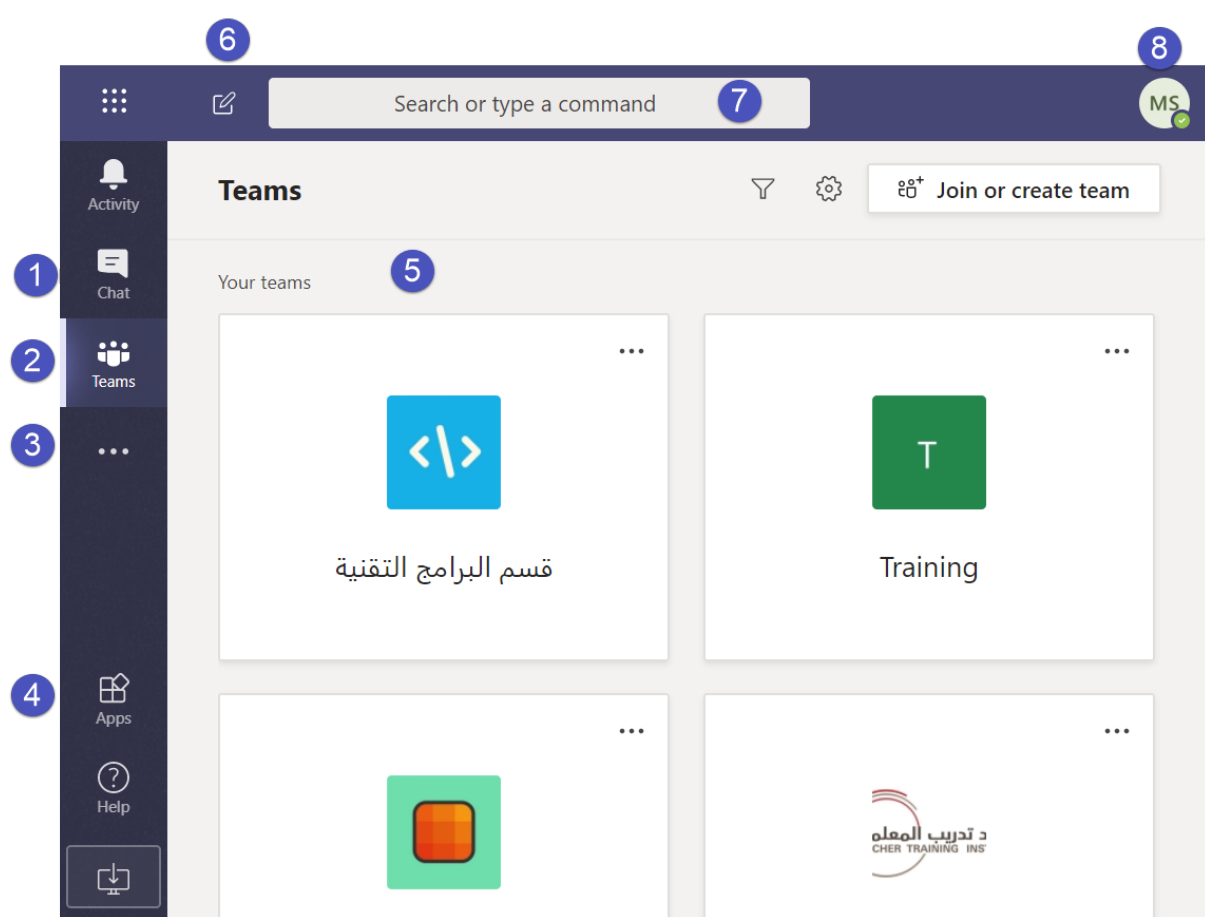

- .1 التنقل في Teams : استخدم تلك الأزرار للتبدیل بین موجز النشاط و الدردشة وحساب " Teams " و التقویم و الملفات .
	- .2 عرض الفرق وتنظیمھا.
	- .3 البحث عن التطبیقات الشخصیة : انقر للبحث عن التطبیقات الشخصیة وإدارتھا.
- .4 إضافة تطبیقات : یمكنك تشغیل التطبیقات لاستعراضھا أو البحث عن التطبیقات التي یمكنك إضافتھا إلى Teams .
- .5 یمتلك كل فریق قنوات خاصة بھ : انقر مره واحدة للإطلاع على الملفات والمحادثات حول ھذا الموضوع أو القسم أو المشروع .
	- .6 بدء دردشة جدیدة: یمكنك بدء محادثة ثانیة أو محادثة مجموعة صغیرة .
	- .7 استخدام مربع الأوامر : یمكنك البحث عن عناصر أو أشخاص محددین ، والقیام بإجراءات سریعة وتشغیل التطبیقات .
- .8 إدارة إعدادات ملف التعریف : تغییر إعدادات التطبیق ، تغییر الصورة ، تنزیل تطبیق الأجھزة المحمولة.

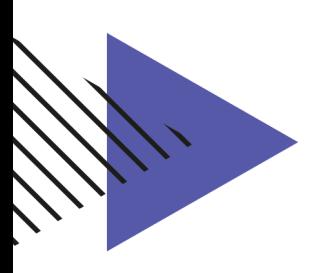

### **إدارة المجموعات :**

**أولا:ً استعراض المجموعات :** 

.1 أنقر زر " Teams " المتواجد في القائمة الرئیسة للبرنامج.

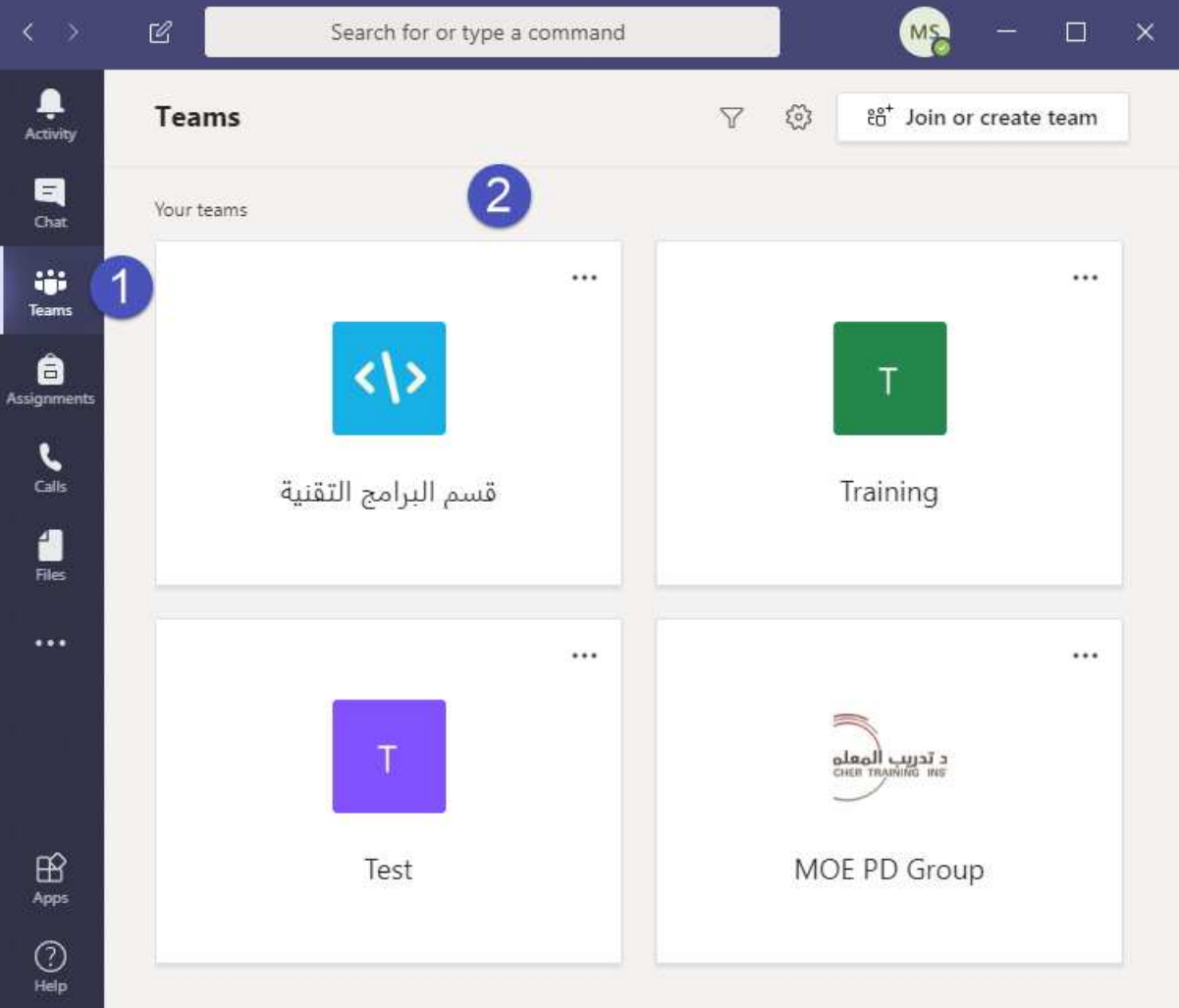

.2 تظھر لك نافذة تستعرض جمیع المجموعات المشترك بھا.

**ثانیا:ً الدخول لمجموعة :** 

.1 أنقر زر " Teams " المتواجد في القائمة الرئیسة للبرنامج.

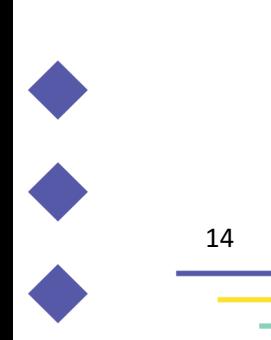

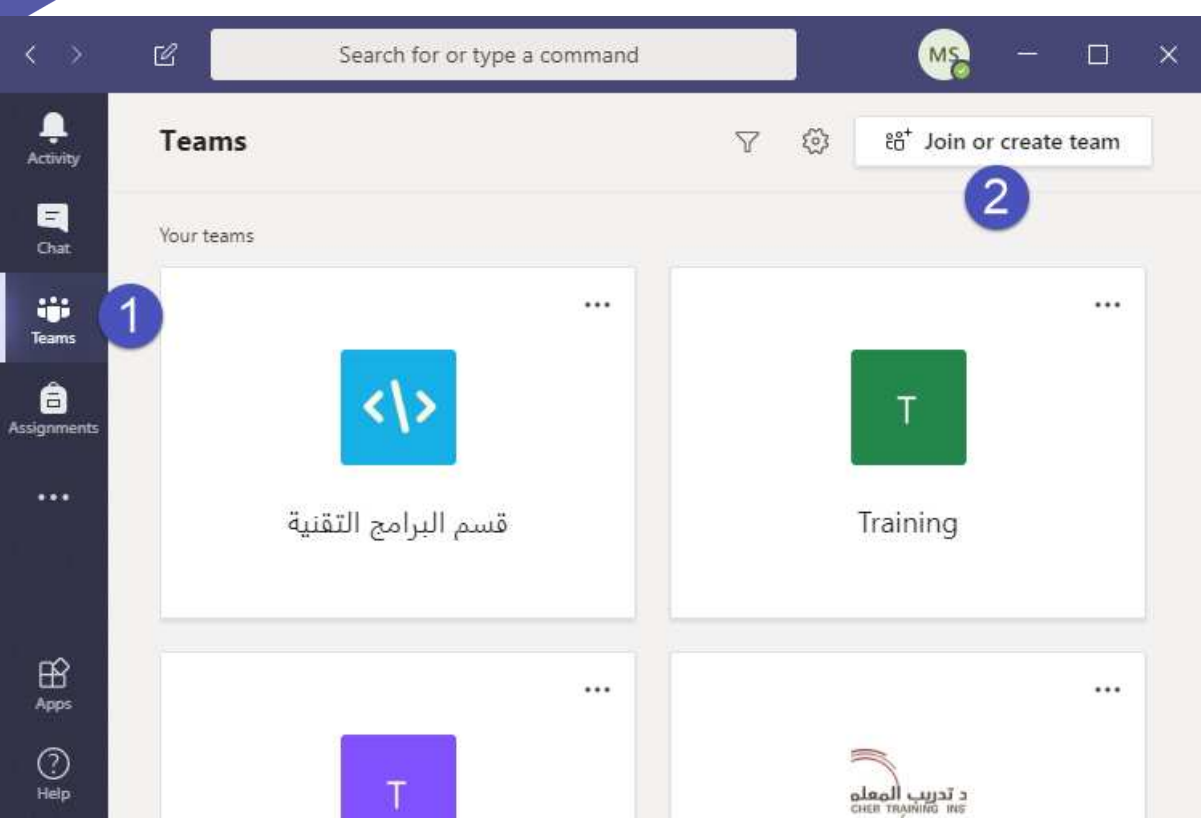

.2 أختر الأمر " team create or Join " ، تظھر لك النافذة التالیة :

### **التعامل مع المجموعات:**

### **أولا:ً استعراض القنوات المتواجدة بالمجموعة:**

- .1 أنقر نقرتان مزدوجتان على المجموعة المطلوبة.
- .2 ستظھر لك على الیسار القنوات المتواجدة بالمجموعة المحددة" Channels " .

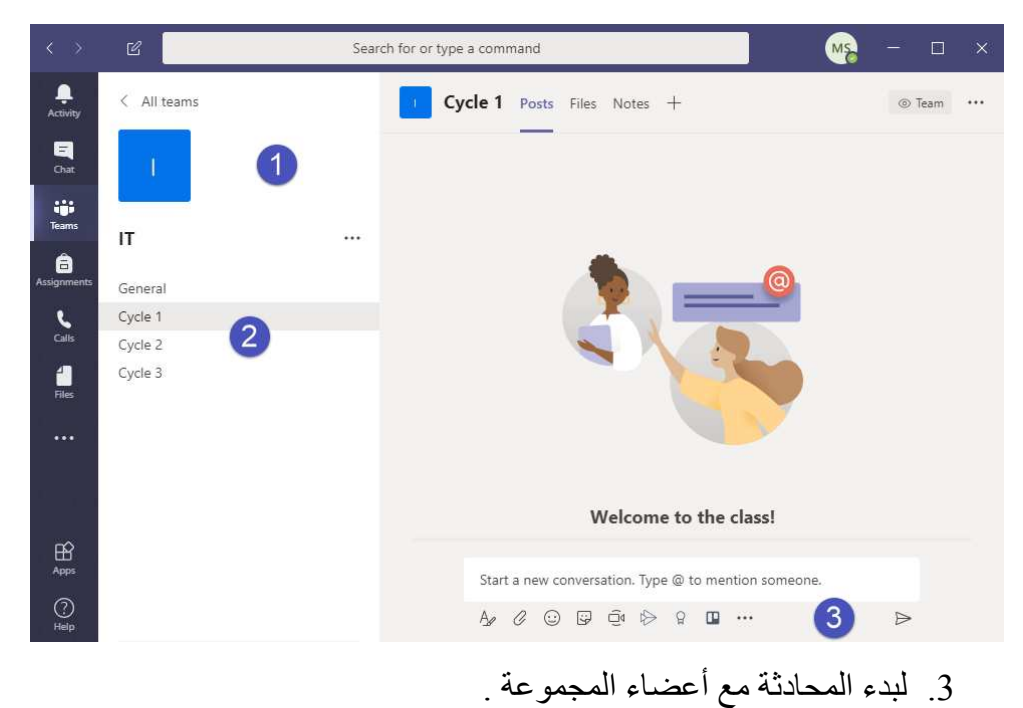

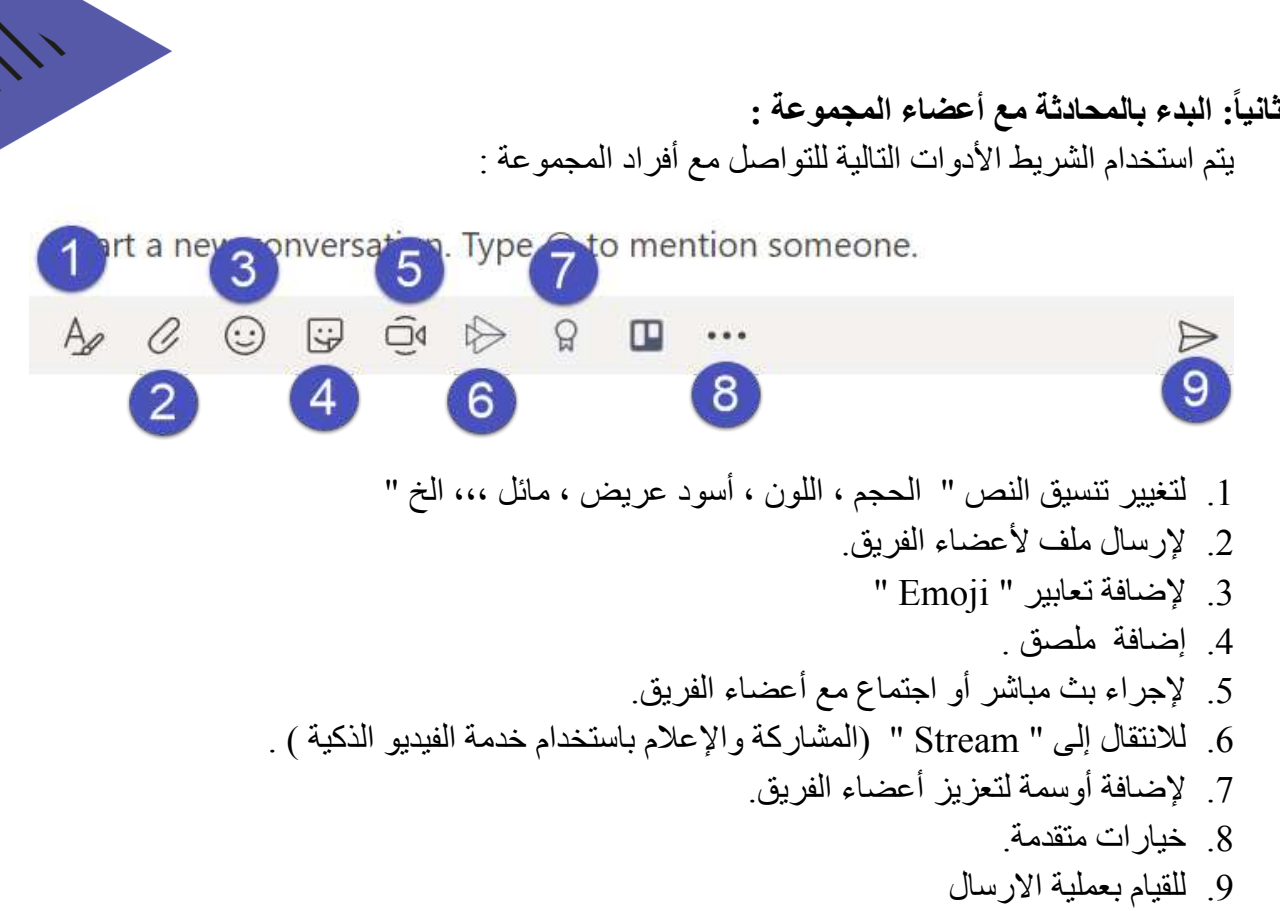

**ثالثا : التعامل مع شریط التحكم** یستخدم الشریط الآتي للتحكم بالبث المباشر :

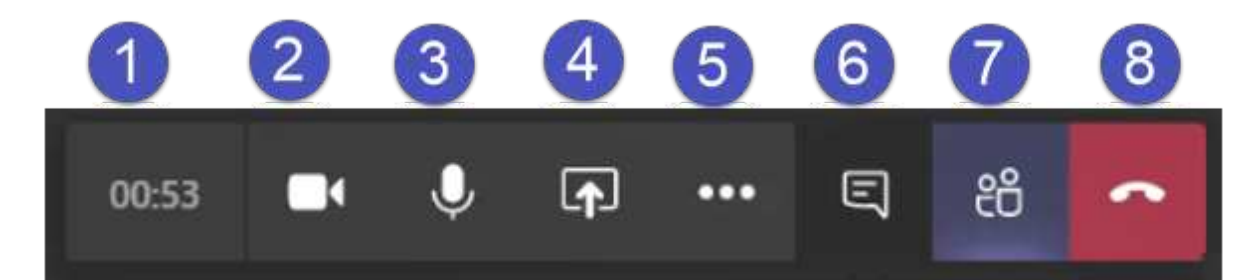

- .1 یظھر لك الوقت المستغرق للبث .
	- .2 لفتح أو اغلاق الكامیرا .
- .3 للتحكم بالمایكروفون سواء لفتحھ أو إغلاقھ .
- .4 لمشاركة الأعضاء شاشة مالك البث" فتح LMS ، أو العرض التقدیمي ، أو أي ملف یحدده المعلم مدیر البث " .
	- .5 لإظھار خصائص أخرى منھا :

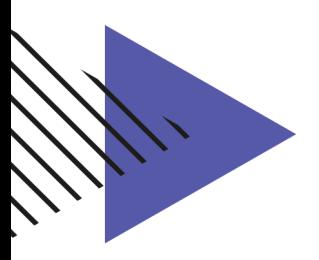

17

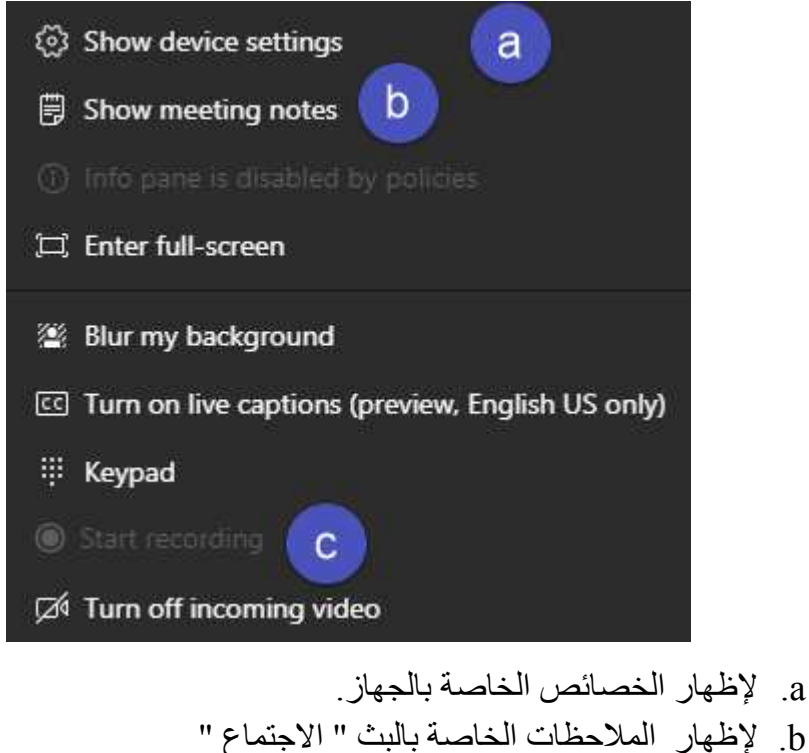

- c. لتسجيل البث ، علماً بان التسجيل يكون فقط متاح للمالك .
	- .6 لإظھار المحادثات الخاصة بالبث.
	- .7 لإظھار قائمة أعضاء المتواجدین خلال البث.
		- .8 لإغلاق البث عند الانتھاء.

#### **رابعا : التعامل مع " Whiteboard " :**

تمثل Whiteboard Microsoft مكانًا ً رائعا لتبادل الأفكار والتعبیر عنھا بواسطة الرسم وإنجاز العمل بطریقة إبداعیة. ما علیك سوى الإمساك بقلم وبدء الكتابة

.1 أنقر زر " Whiteboard Microsoft" .

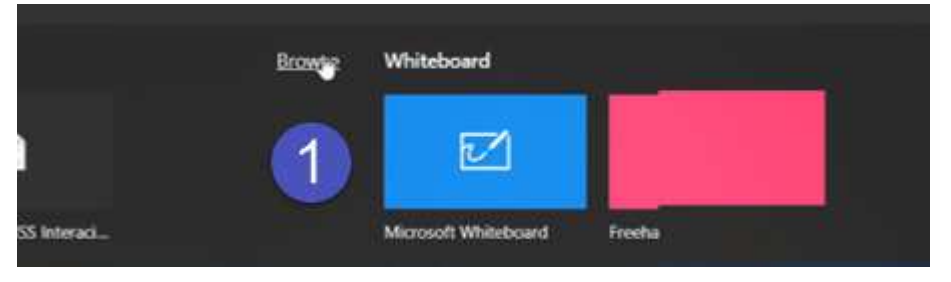

.2 ستظھر لك النافذة التالیة:

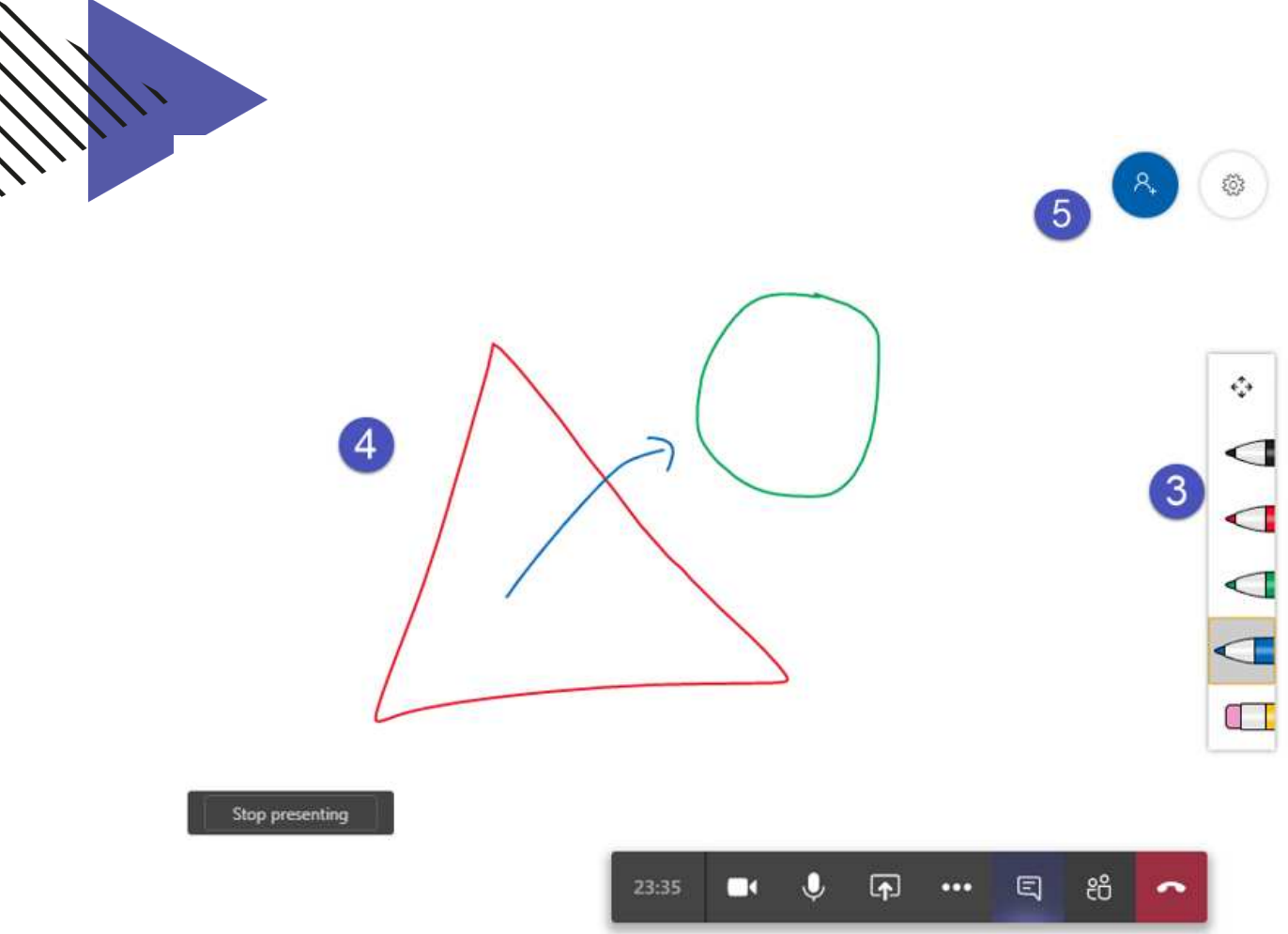

- .3 تستخدم الأقلام للكتابة على المساحة البیضاء المتواجدة على یسار الشریط،. كما تستخدم الممحاة لمسح المحتویات المتواجدة على السبورة البیضاء.
	- .4 المساحة المحددة للكتابة والرسم .
	- .5 مشاركة اللوحة مع أعضاء معینیین من خلال رابط.

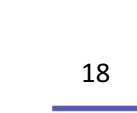

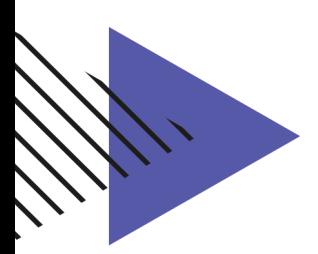

### **نصائح وإرشادات عامة لأولیاء الأمور**

#### **أولا: توفیر البیئة التعلیمیة**

•توفیر بیئة تعلیمیة مسـتقرة بتقدیم مســاحة مادیة صـــحیة و آمنة مخصــصـــة للتعلم غنیة بالمصادر التعلیمیة الإلكترونیة ( جھاز كمبیوتر – سماعات – إنترنت ) .

#### **التعاون نحو تحقیق الانجاز**

•من خلال و ضــــع التعلیم كانجاز ، یمكن للآباء تعزیز أهمیة الأداء الجید في المدر ســـة ،و تحدید قیمة متزایدة للتعلیم والتعلم في كیفیة إدارة وتنظیم وقت التعلم عبر الإنترنت ، وتحدید أولویات الاحتیاجات والاھتمام الشخصي للأبناء .

#### **الدعم التعلیمي**

•مشNNNNNNاركة أولیاء الأمور ھامة وضNNNNNNروریة حیث إن التعلم عبر الإنترنت یتطلب منھم المســاعدة في متابعة الدروس وشــرح المفاهيم ، والمســاعدة في أداء الواجب المنزلي ، وترتیب الأنشطة اللامنھجیة ، والتحدث مع المعلمین

**التواصل مع المدارس**

•تقدم المدارس الدعم التعلیمي والتربوي والفني للطلبة باستمرار وعلیه لا تتردد في استخدام هذا المورد القیم. إن الاتصـال بالمهاتف والبرید الإلكتروني والزیارات المباشرة هو ما يتوقع منك القيام به. وللاســـتفادة من هذا الدعم. أيضًـــــا، حاول الانضــــمام إلى مجموعات التواصل الداعمة للوالدین.

**المسؤولیة المشتركة**

•ولي الأمر أنت مسNNNNNNؤول ، قم بتعیین القواعد ، وتأكد من أداء ابنك للمھام التعلیمیة وحضـــور الدروس الإلكترونیة وتنفیذ الواجب المنزلي ، وتهیئة بیئة تعلیمیة في المنزل، فأنت من تصنع الفرق في تعلیم أبناءك

**المتابعة المستمرة للأبناء**

•توفر المنصات التعلیمیة خدمات لمتابعة التح صیل الدرا سي والانجاز للطلبة وعلیھ تابع ھذه الخدمات لتتأكد أن ابنك یسیر في طریق التعلم الصحیح.

#### **تطویر المھارات التكنولوجیة**

•تعمل منصNNNات التعلم الإلكتروني في الھواتف الذكیة و أجھزة الكمبیوتر المتنوعة لذا یجب على الآباء تطویر معارفهم ومهاراتهم التقنية في اسـتخدام هذه المنصــات وتقدیم الدعم اللازم لابنائهم حتى یتعلموا كیفیة التعامل والاستفادة منھا المشاركة الإیجابیة والفعالة •یتوقع من أولیاء الأمور الم شاركة بآرائھم وتعلیقاتھم ومعارفھم في دعم العملیة التعلیمیة وللاستفادة من خبراتھم وتقدیم التغذیة الراجعة الھامة للإدارة والمعلمین.

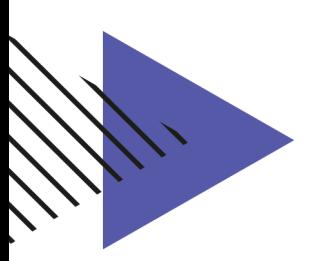

### **أخلاقیات التعامل للطلبة مع الحصص الإلكترونیة**

#### **مقدمة**

يعتمد أبناؤنا اعتماداً كبيراً على أدوات تكنولوجيا المعلومات والاتصــالات، التي تؤكد ضــرورتها في جميع أنحاء العالم يوماً بعد يوم ِ ويتواصـل الجيل الحالي مع العالم حوله بشكل أكبر من الأجيال السـابقة، بسبب استخدامه لتطبيقات الرسـائل الإلكترونية والمراسـلات الفوریة ووسائل التواصل الاجتماعي.

وفي ظل تلك الخدمات المتوفرة بسهولة ویسر على الإنترنت، یجب على الطالب أن يتعلم ويطبّق السلوكيات الصـحیحة للإبحار على الإنترنت، بما یشمل أخلاقیات وآداب التعامل على الإنترنت، والتواصل مع الآخرین باحترام وتقبّل.

نرجو منكم قراءة هذا الدليل بتمعّن، والإستفادة منه بتطبيق ما جاء فيه خلال رحلة أبنائكم في العالم الإفتراضي على شبكة الإنترنت.

#### **المواطنة الرقمیة**

المواطنة الرقمیة ھي مجموعة من الضوابط والمعاییر الرقمیة التي تساعد على الاستخدام الأمثل للموارد الرقمیة وتقویمھا.

تساعد المواطنة الرقمیة على التوجیھ نحو منافع والحمایة من مخاطرھا المحتملة من خلال التوعیة المبكرة.

#### **القوانین الرقمیة**

عند استخدام وسائل التواصل الرقمي، یجب على الطالب الإلتزام بالقوانین التالیة:

- الوعي بعدم مشاركة المحتوى الرقمي الذي یحمل حقوق طبع ونشر مع الآخرین.
	- الإشارة لمصدر المحتوى الرقمي عند الاستفاده منھ.
	- احترام الآخرین في شبكة الإنترنت وعدم الإساءة لھم أو التعدي على حقوقھم.
		- الوعي بعدم تبادل المحتوى الرقمي المخل بالآداب.
		- الوعي بعدم اختراق الأنظمة والحواسیب الخاصة بالأفراد أو المنظمات.
			- عدم استخدام برامج القرصنة أو سرقة ھویة أشخاص آخرین.

#### **الحصص الإلكترونیة**

تعتبر الحصة الإلكترونیة حصة رسمیة ینطبق علیھا ما ینطبق على الحصة في الغرفة الصفیة من تعلیمات. لذلك یتوجب على الطالب:

- معرفة جدول و أوقات الحصص الإلكترونیة.
- التأكد من جاھزیة الإتصال قبل الحصة بوقت ٍ كاف.
	- التركیز الكامل مع المعلم طول فترة الحصة.
- عدم التردد من التفاعل مع المعلم وسؤالھ في حال وجود أي استفسار.
	- احترام المعلم وعدم مقاطعتھ أو التشویش علیھ.

#### **التواصل مع المعلم والطلبة**

من ممیزات التواصـل الرقمي هو تســهیل التواصــل بین المعلم والطلبة، وبین الطلبة مع بعضــهم البعض في كل وقت وزمان، ولذلك نرجو من الطالب:

- التواصل مع المعلم باحترام، علماً بأن جميع المحادثات مسجلة<sub>.</sub> ً
- التواصل مع الزملاء من الطلبة ضمن نطاق العملیة التعلیمیة فقط.
- يمنع تسجيل الحصص الإلكتر ونية دون الحصول على إذن رسمي.

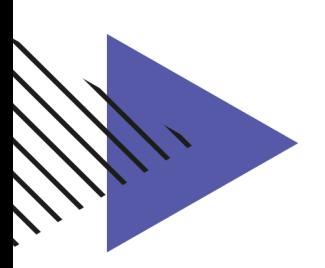

### **الدخول لحصة بث مباشر عن طریق بوابة التعلم الذكي**

یقوم الطالب بالضغط على ایقونھ حصصي الدراسیة لتظھر لھ جمیع المقررات

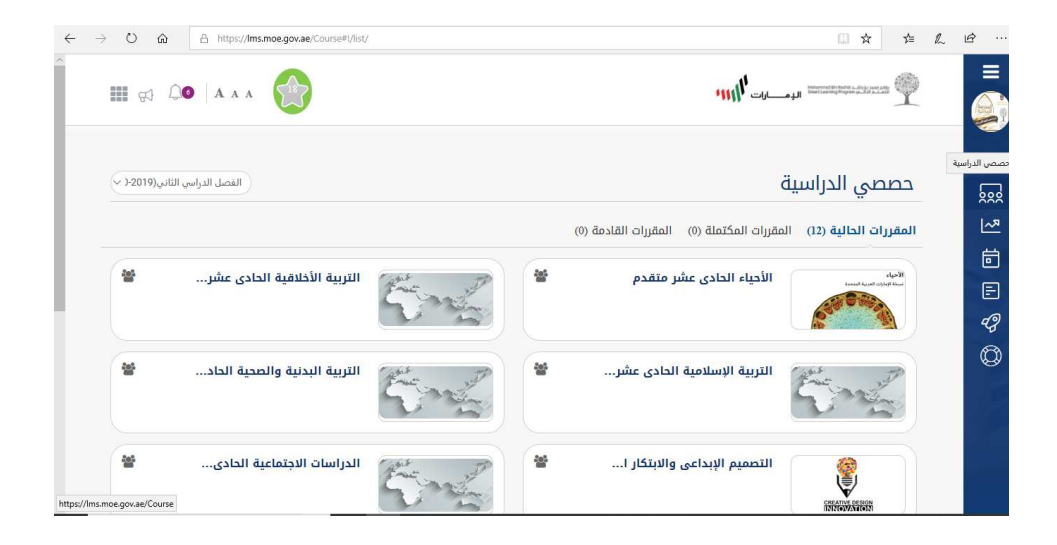

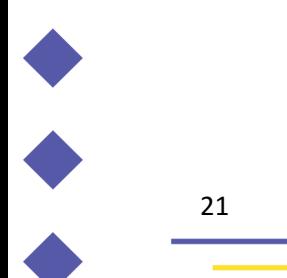

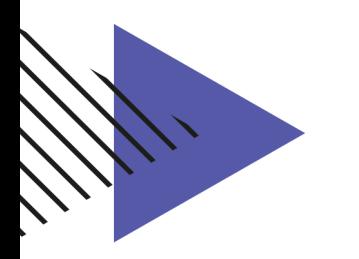

یقوم الطالب باختیار المقرر مثال على ذلك :

**مقرر اللغة العربیة الحادي عشر متقدم** 

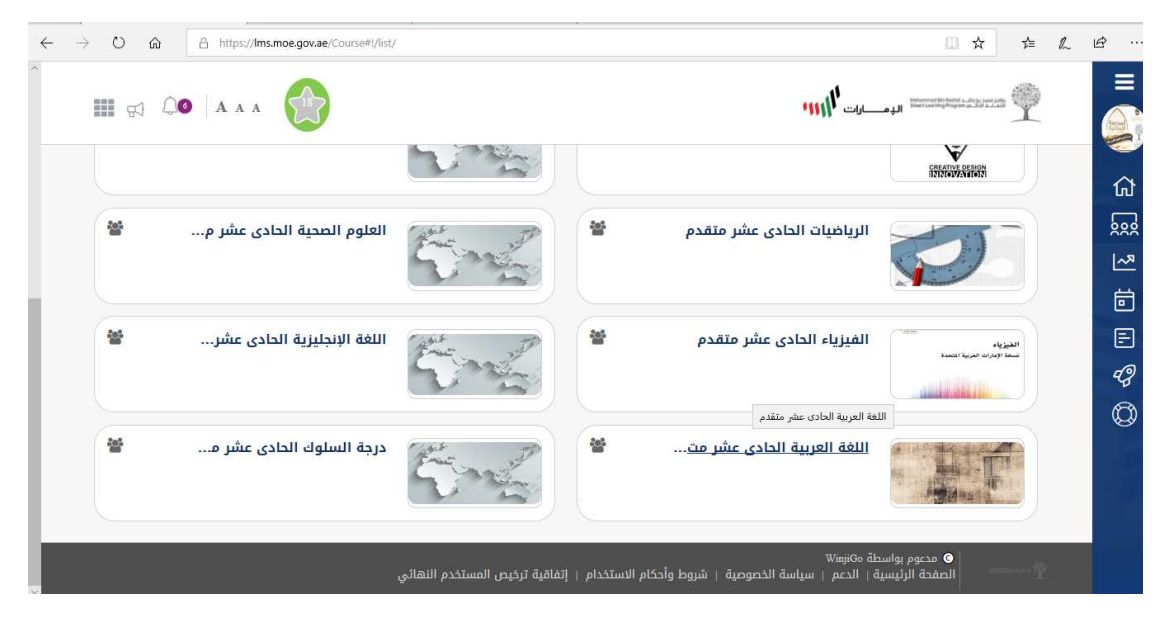

یقوم الطالب بالدخول على أیقونھ الخطة واختیار الدرس الذي قام المعلم بانشاءه مثال على ذلك (درس یوجعني نصف الانسان) عند الضغط على الدرس تظھر لھ ایقونھ (حضور البث المباشر الآن)

تظهر ايقونه (حضور البث المباشر الآن ) بنفس الوقت التي تم تحدديه من قبل المعلم عند تفعيل الدرس

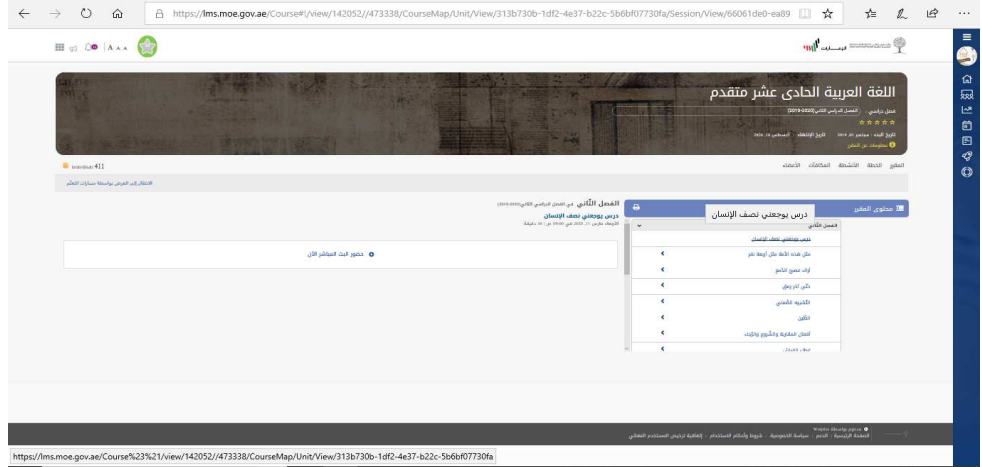

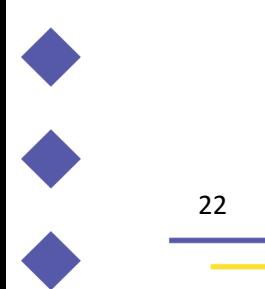